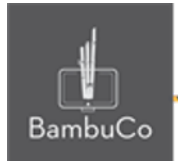

# Recurso H5P

## **Hotspots (simple y múltiple) y Hotspot informacionales**

**Nota:** En el siguiente enlace se encuentra configurado un recurso con las características que se definen a continuación. Puede ser consultado para validar ejemplos reales de estas indicaciones.

<https://nuestroscursos.net/mod/hvp/view.php?id=6535>

**Crear contenido**

Es un tipo de contenido que permite agregar puntos de acceso a las imágenes. Los puntos de acceso pueden revelar textos, imágenes y videos cuando se hace clic en ellos,esto en el caso de los informacionales, en el caso de los simples y múltiple pueden agregarse de forma que sean evaluativos, es decir que se requiera una elección correcta para poder ser aprobada.

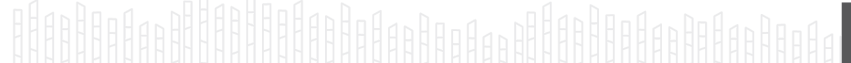

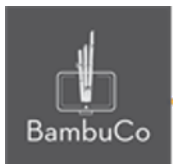

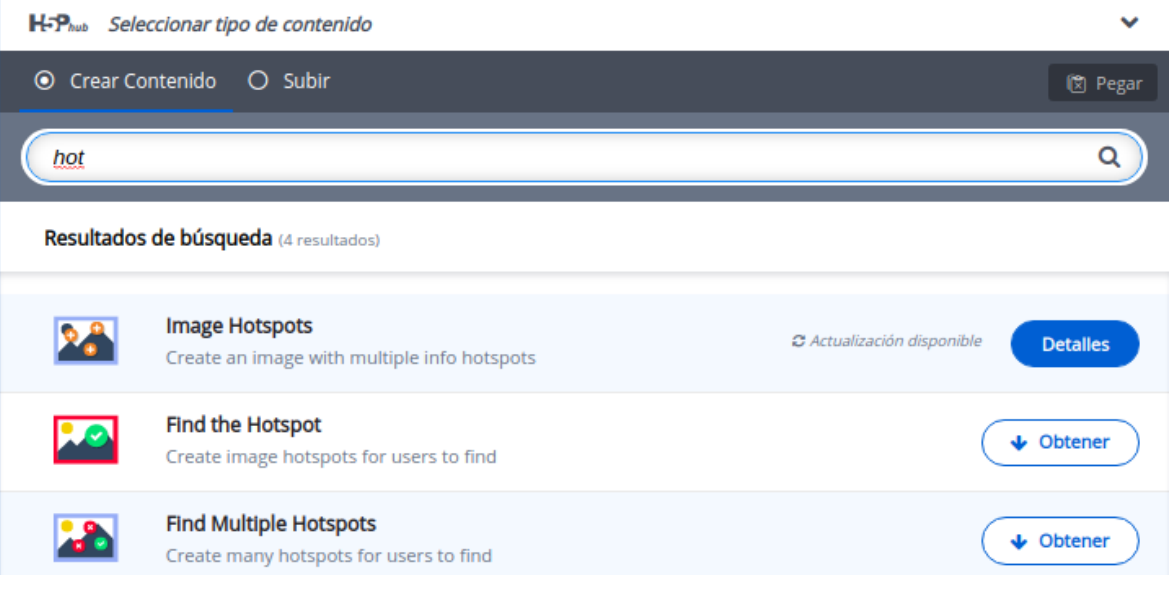

**Imagen 83:** Pantallazo tipo de contenido hotspots

### **Agregar contenido**

Luego de seleccionar el tipo de contenido, aparecerá el editor de contenido. La parte principal del editor se ve así:

- 1. Título de la actividad
- 2. Agregue imagen de fondo: Tenga en cuenta dos cosas al seleccionar una imagen de fondo:
	- La imagen se escalará (proporcionalmente) para adaptarse al ancho máximo del contenedor en el que se coloca.
	- Es posible ver las zonas interactivas de imágenes en pantalla completa.Por lo tanto, elija una imagen con una resolución

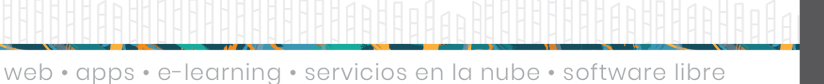

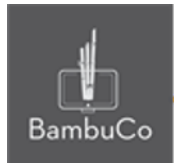

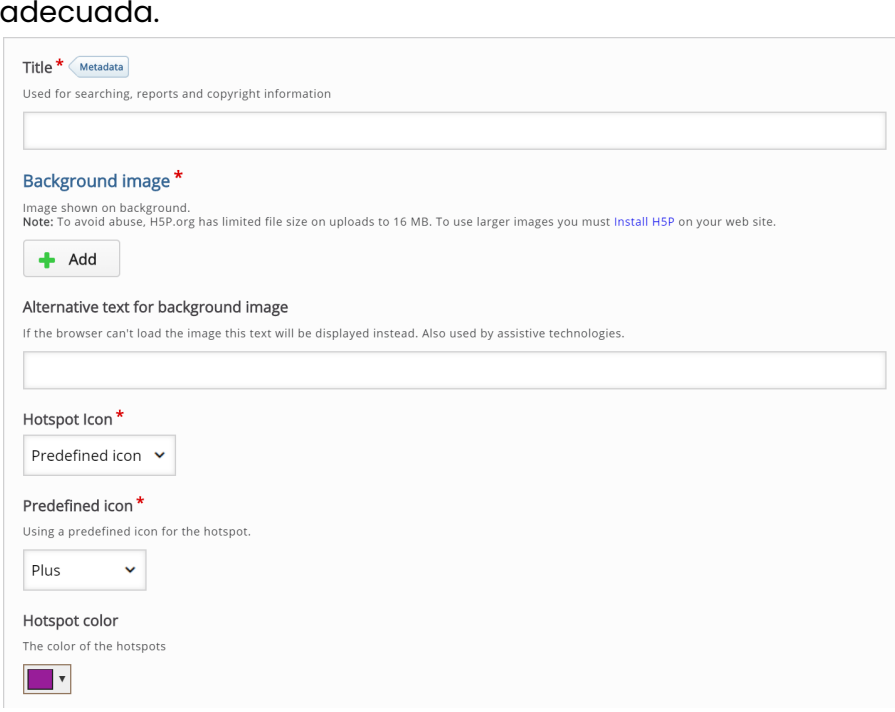

**Imagen 84:** Pantallazo campos de edición de contenido hotspots

3. A continuación, hay un icono de Hotspot y una opción de color de Hotspot :

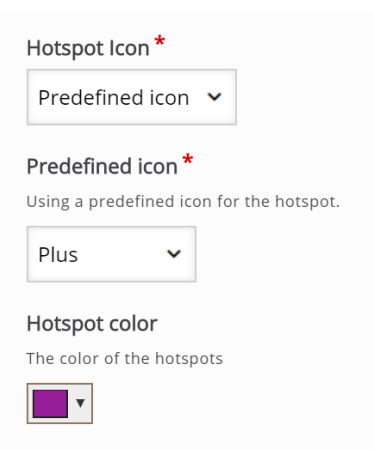

**Imagen 85:** Pantallazo campos de edición de contenido hotspots

Puede elegir de la lista de íconos predefinidos o cargar su ícono personalizado:

NIT: 901170026-8 info@bambuco.co

web • apps • e-learning • servicios en la nube • software libre

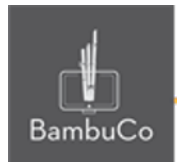

El color del hotspot es el color de fondo de los hotspots. Puede establecer un color de fondo para cualquier icono predefinido. El color se especifica en formato hexadecimal. Puede utilizar este selector de color para encontrar el código hexadecimal de seis dígitos para el color de su elección.

- 4. Agregue información al punto (imagen o texto)
- 5. Finalmente guarde la información y publique el recurso

### Ejemplo

Para este caso se usará el tema del tipo de plantas de sombra

# Hostpots\_Tipos de planta de sombra

Elije las plantas que sean de sombra

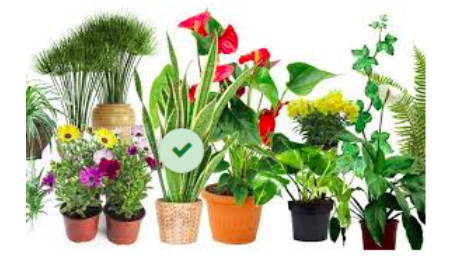

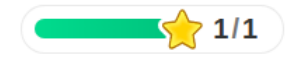

**Imagen 86:** Pantallazo actividad hotspots

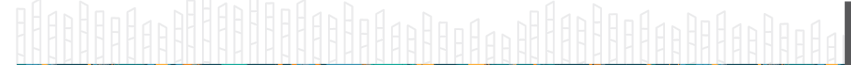

web · apps · e-learning · servicios en la nube · software libre

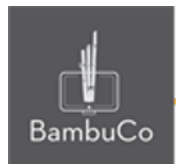

### **Créditos**

Este recurso educativo ha sido creado con el fin de socializar elementos técnicos para la configuración de recursos en Moodle y la documentación aquí descrita posee una licencia Creative Commons como se denota al pie de esta página.

### Elaboración de contenidos

Diana Carolina Gutierrez

#### Asesoría pedagógica

Carolina Llanos

### Gestión Administrativa

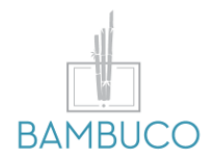

1ª edición: octubre 2020

Obra [publicada](http://creativecommons.org/licenses/by-sa/4.0/) bajo licencia: Creative Commons [Atribución-Compartir](http://creativecommons.org/licenses/by-sa/4.0/) Igual 4.0 Internacional

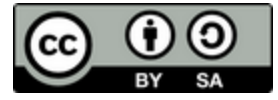

NIT: 901170026-8 info@bambuco.co

web • apps • e-learning • servicios en la nube • software libre